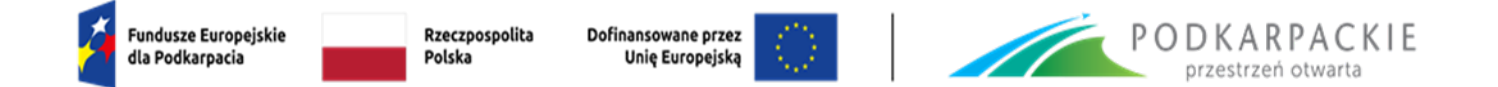

Załącznik nr 2 do Regulaminu wyboru projektów

#### **INSTRUKCJA WYPEŁNIANIA WNIOSKU O DOFINANSOWANIE**

## **PROGRAM REGIONALNY FUNDUSZE EUROPEJSKIE DLA PODKARPACIA 2021-2027**

**PRIORYTET 1 Konkurencyjna i Cyfrowa Gospodarka DZIAŁANIE 1.3 Wsparcie MŚP - Dotacja TYP PROJEKTU Wdrożenia prac B+R, innowacji przez MŚP**

**Nabór nr FEPK.01.03-IZ.00-002/23**

## Spis treści

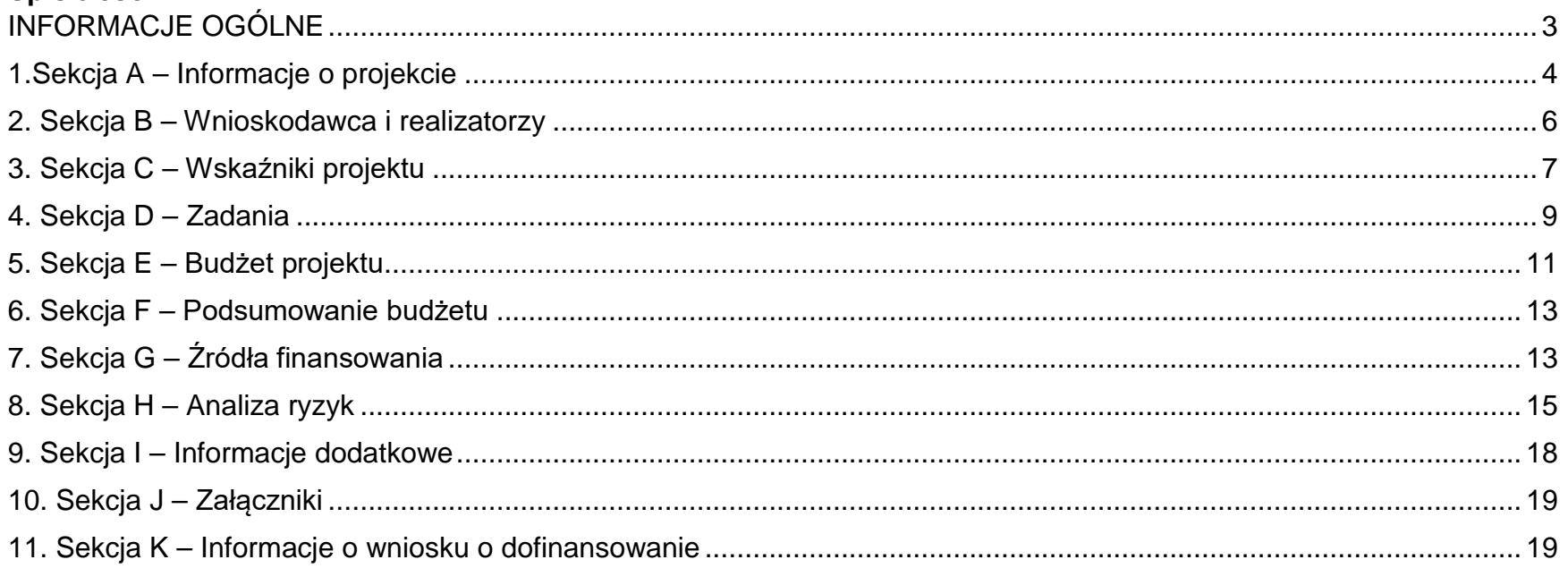

## <span id="page-2-0"></span>**INFORMACJE OGÓLNE**

Informacje w zakresie logowania, tworzenia wniosku, jego poprawy, anulowania oraz pozostałych funkcjonalności aplikacji WOD2021 znajdują się w "Instrukcja użytkownika Aplikacji WOD2021 Wnioski o dofinansowanie – Wnioskodawca". Jest to dokument opracowany przez Ministerstwo Funduszy i Polityki Regionalnej dostępny na [stronie FEP 2021-2027](https://funduszeue.podkarpackie.pl/systemy-informatyczne) oraz [Instrukcje CST2021 -](https://instrukcje.cst2021.gov.pl/?app=wod) WOD2021

Przed przystąpieniem do wypełniania wniosku należy zapoznać się z ww. dokumentem. Wniosek o dofinansowanie jest generowany przez wnioskodawcę przez wskazanie odpowiedniego naboru na podstawie dołączonego do niego wzoru wniosku o dofinansowanie. Zawiera on 11 sekcji:

- A. Informacje o projekcie
- B. Wnioskodawca i realizatorzy
- C. Wskaźniki projektu
- D. Zadania
- E. Budżet projektu
- F. Podsumowanie budżetu
- G. Źródła finansowania
- H. Analiza ryzyka
- I. Dodatkowe informacje
- J. Załączniki
- K. Informacje o wniosku o dofinansowanie.

Sekcje A, B, C, D, E, G, H, I i J są edytowalne. Niekiedy, aby edytować pewną sekcję, trzeba wypełnić elementy jednej lub kilku poprzednich sekcji, ponieważ pewne dane wprowadzone w początkowych sekcjach służą do definiowania danych w następnych sekcjach.

Sekcje F i K nie są edytowalne, ponieważ są tworzone automatycznie na podstawie danych pochodzących z poprzednich sekcji lub z naboru.

W celu utworzenia nowego wniosku o dofinansowanie należy otworzyć *Listę naborów*, a następnie odnaleźć nabór, w ramach którego wnioskodawca chce aplikować o wsparcie i wybrać funkcje "**Utwórz wniosek**" na wybranym naborze. Po wypełnieniu tytułu projektu i zatwierdzeniu przez kliknięcie na przycisk *Zapisz*, utworzy się nowy wniosek o dofinansowanie z pustymi polami (oprócz nadanego tytułu). Jest on widoczny na Liście wniosków o dofinansowanie w zakładce "Zarządzaj wnioskami".

Ustawienie się na odpowiedniej sekcji nie umożliwia jeszcze przystąpienia do edycji. Chcąc rozpocząć edycję sekcji należy wybrać opcję "**Edytuj sekcję"** w prawym górnym rogu ekranu. Dopiero wtedy odpowiednie pola i/lub tabele sekcji zostaną udostępnione do edycji.

Poszczególne pola w ramach każdej z sekcji należy wypełnić zgodnie z niniejszą instrukcją:

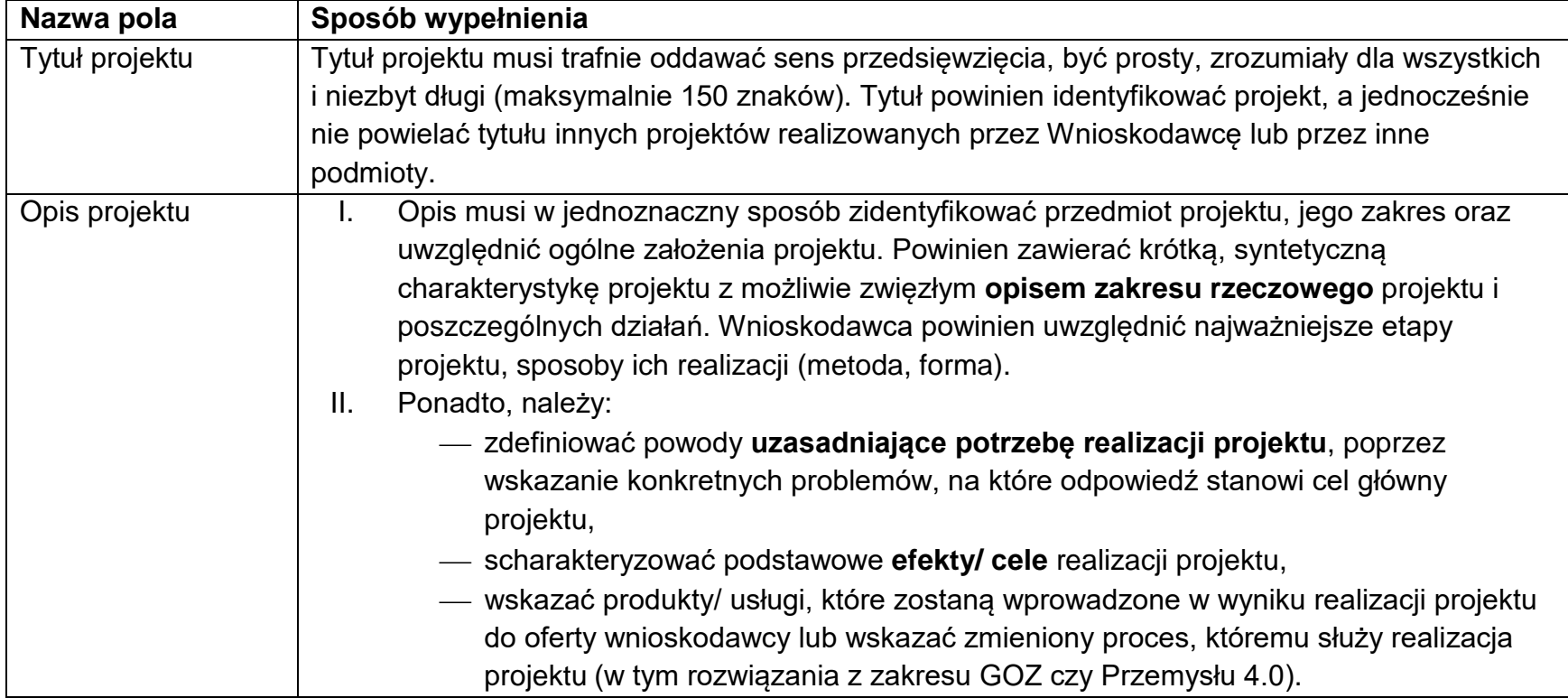

## <span id="page-3-0"></span>**1.Sekcja A – Informacje o projekcie**

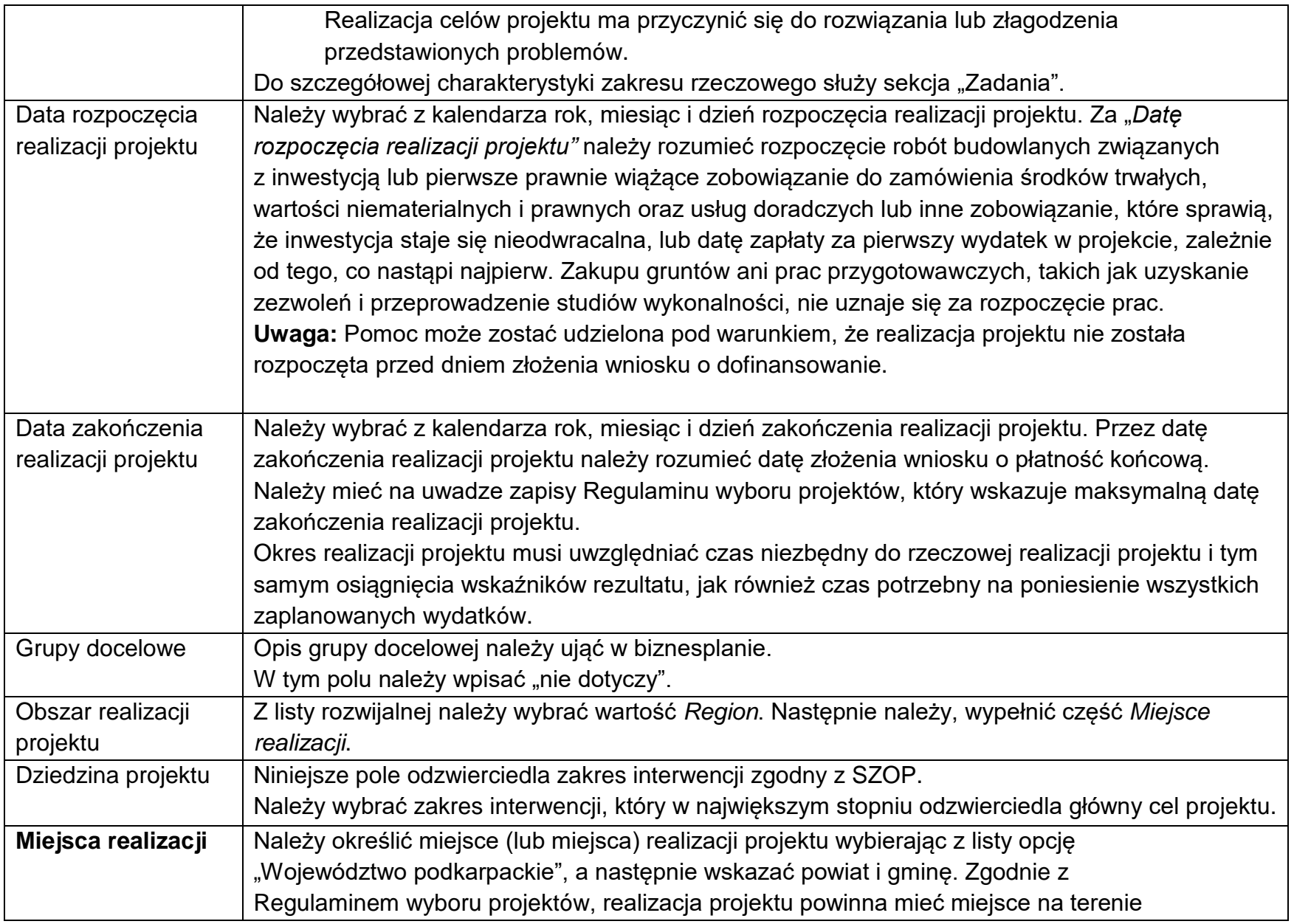

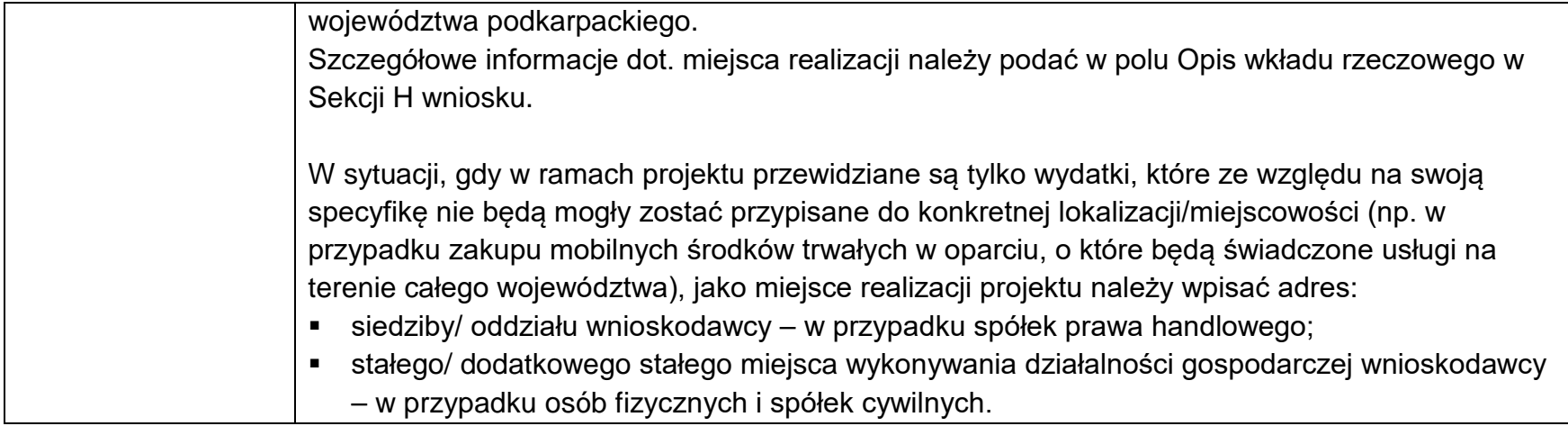

# <span id="page-5-0"></span>**2. Sekcja B – Wnioskodawca i realizatorzy**

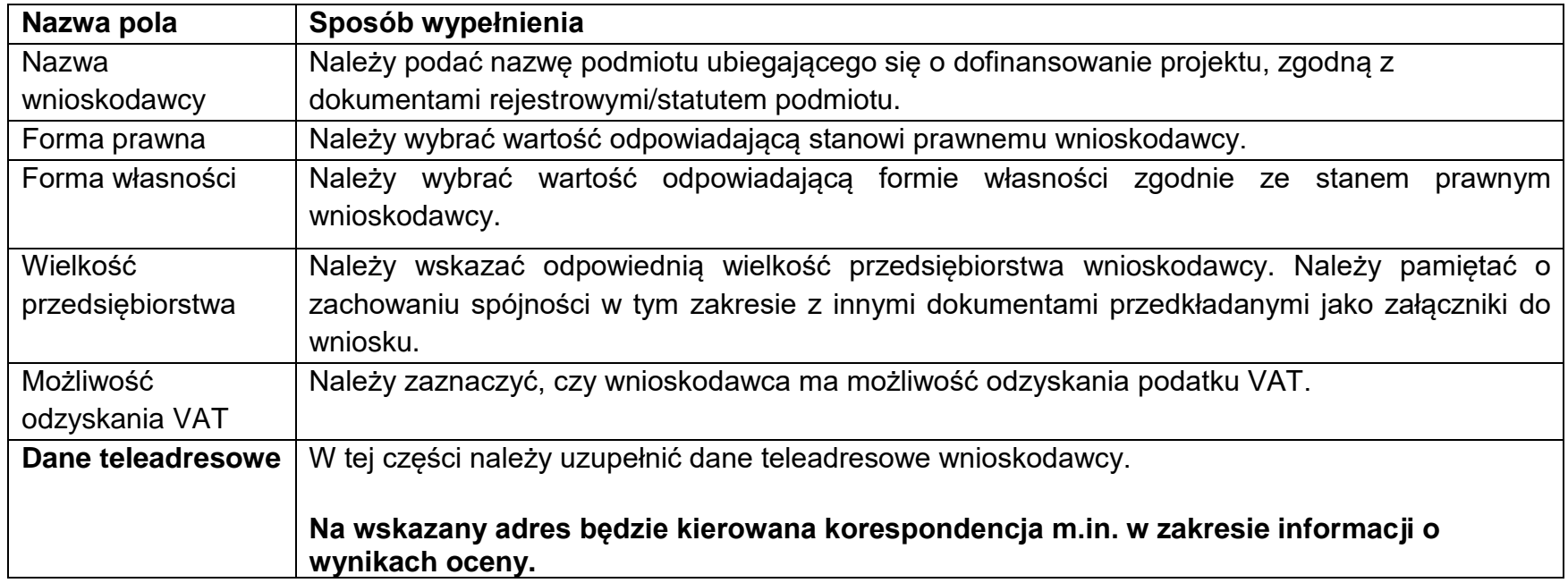

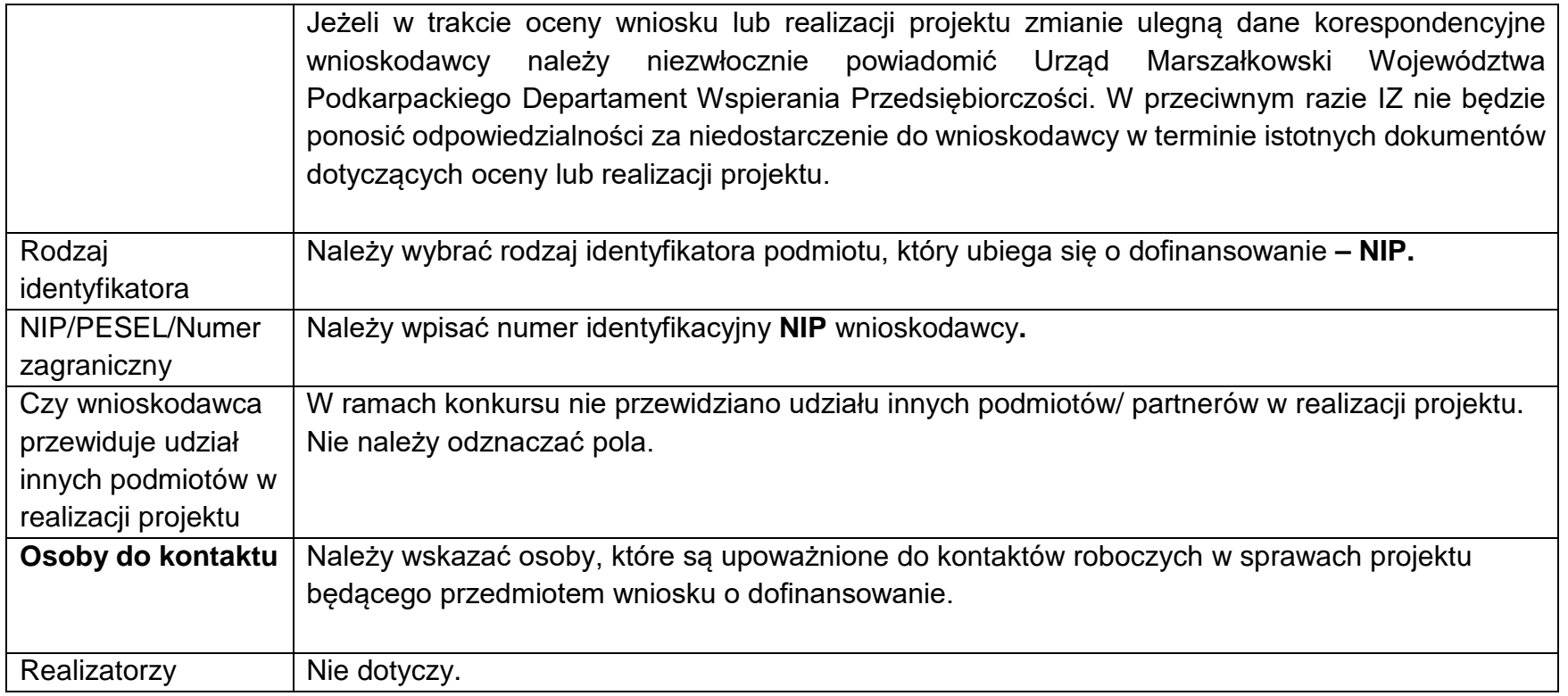

#### <span id="page-6-0"></span>**3. Sekcja C – Wskaźniki projektu**

Na ekranie są dwie tabele Wskaźniki produktu i Wskaźniki rezultatu.

Wskaźniki dodaje się poprzez kliknięcie na ikonę "+" w kolumnie "Dodaj pozycję", a usuwa się poprzez kliknięcie na ikonę "x" na tytule poszczególnego wskaźnika.

Za każdym razem wybierając wskaźnik (tak produktu jak i rezultatu) należy wybrać opcję "obowiązkowy".

W ramach konkursu nie przewidziano możliwości wprowadzania przez wnioskodawcę własnych wskaźników.

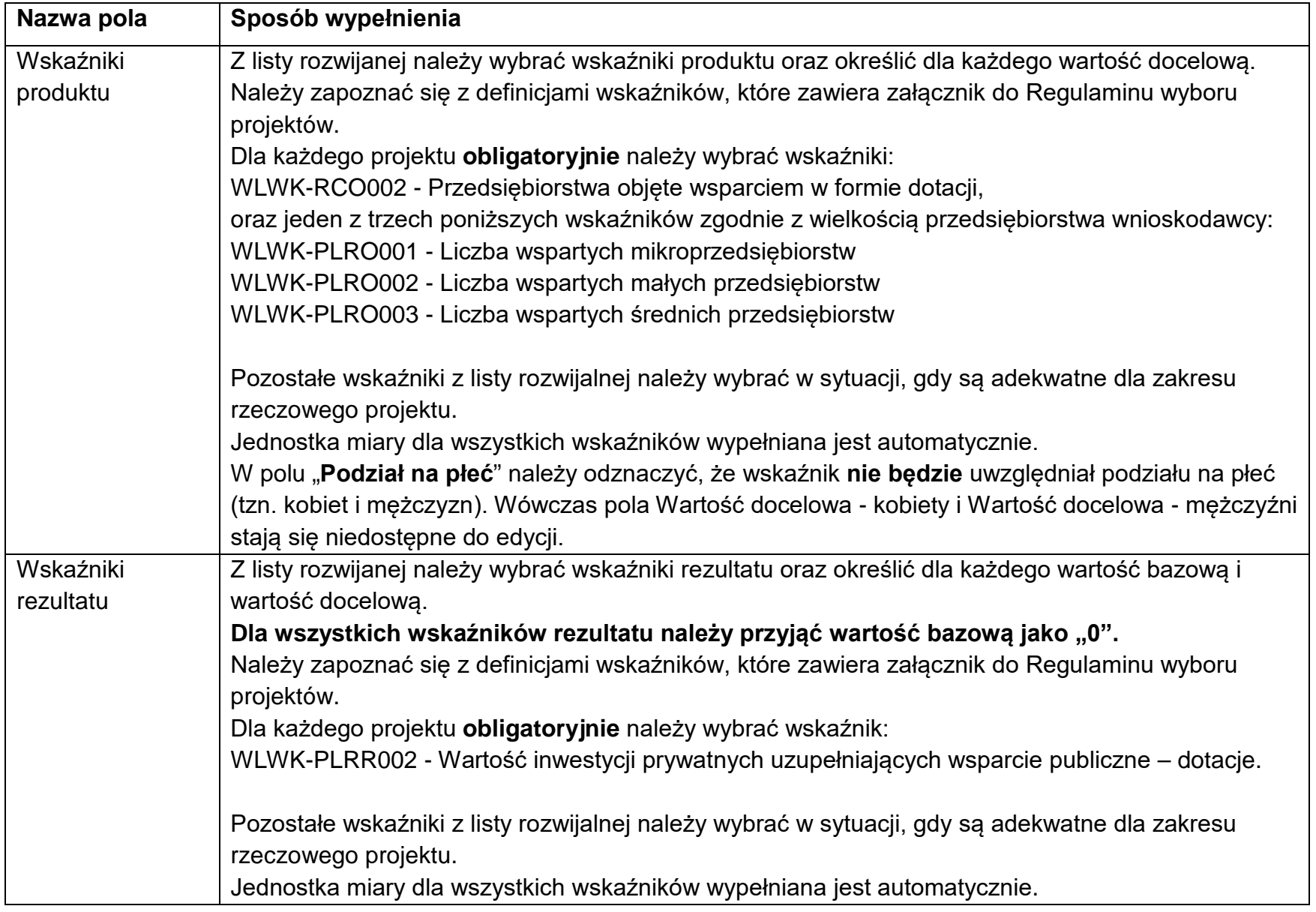

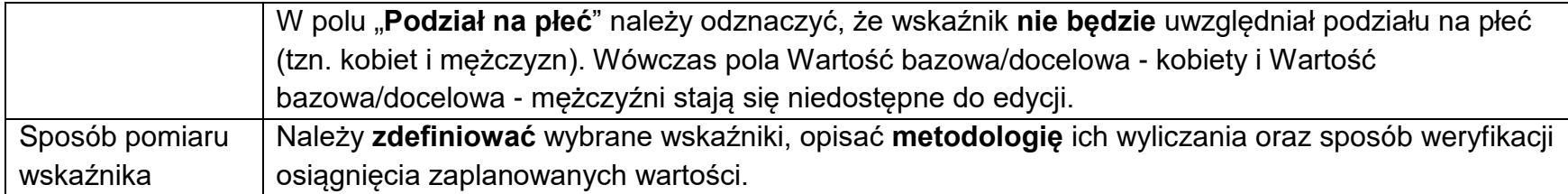

**UWAGA:** Wartości wszystkich wskaźników należy planować w sposób realistyczny – będą stanowiły jedno z podstawowych źródeł informacji dla oceniających projekt. Przeszacowanie bądź niedoszacowanie wskaźników może stać się przyczyną problemów z osiągnięciem zakładanych wartości wskaźników. Należy również pamiętać, że zmiany zakładanych wskaźników rezultatu realizacji projektu, są co do zasady niedopuszczalne. Powodować to może zwrot części bądź całości dofinansowania.

#### <span id="page-8-0"></span>**4. Sekcja D – Zadania**

Edycja Sekcji D jest możliwa tylko wtedy, gdy jest już wypełniona Sekcja A, ponieważ zawiera ona daty początku i końca realizacji projektu. Aby zdefiniować poszczególne zadania konieczna jest znajomość przedziału czasowego realizacji projektu, ponieważ przedziały czasowe poszczególnych zadań muszą się w nim zawierać.

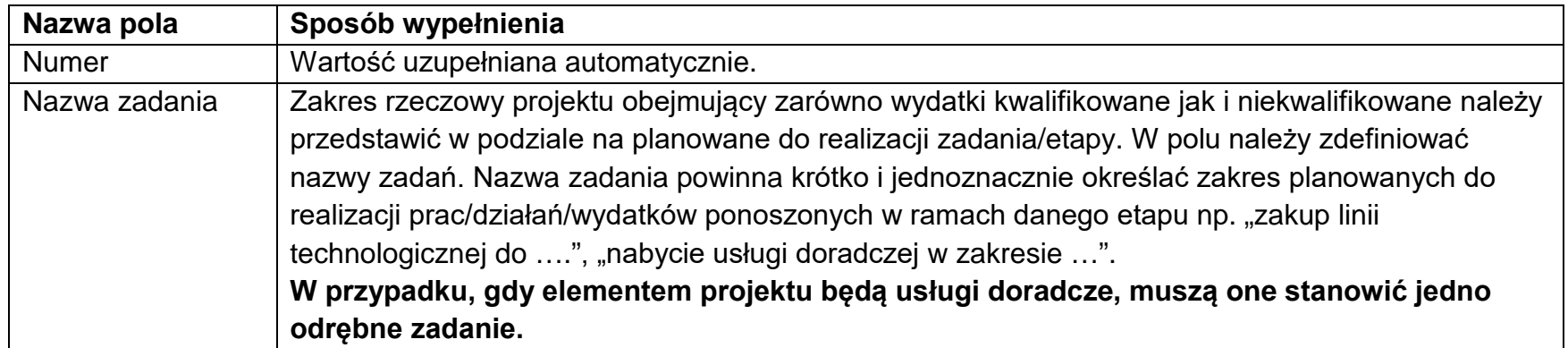

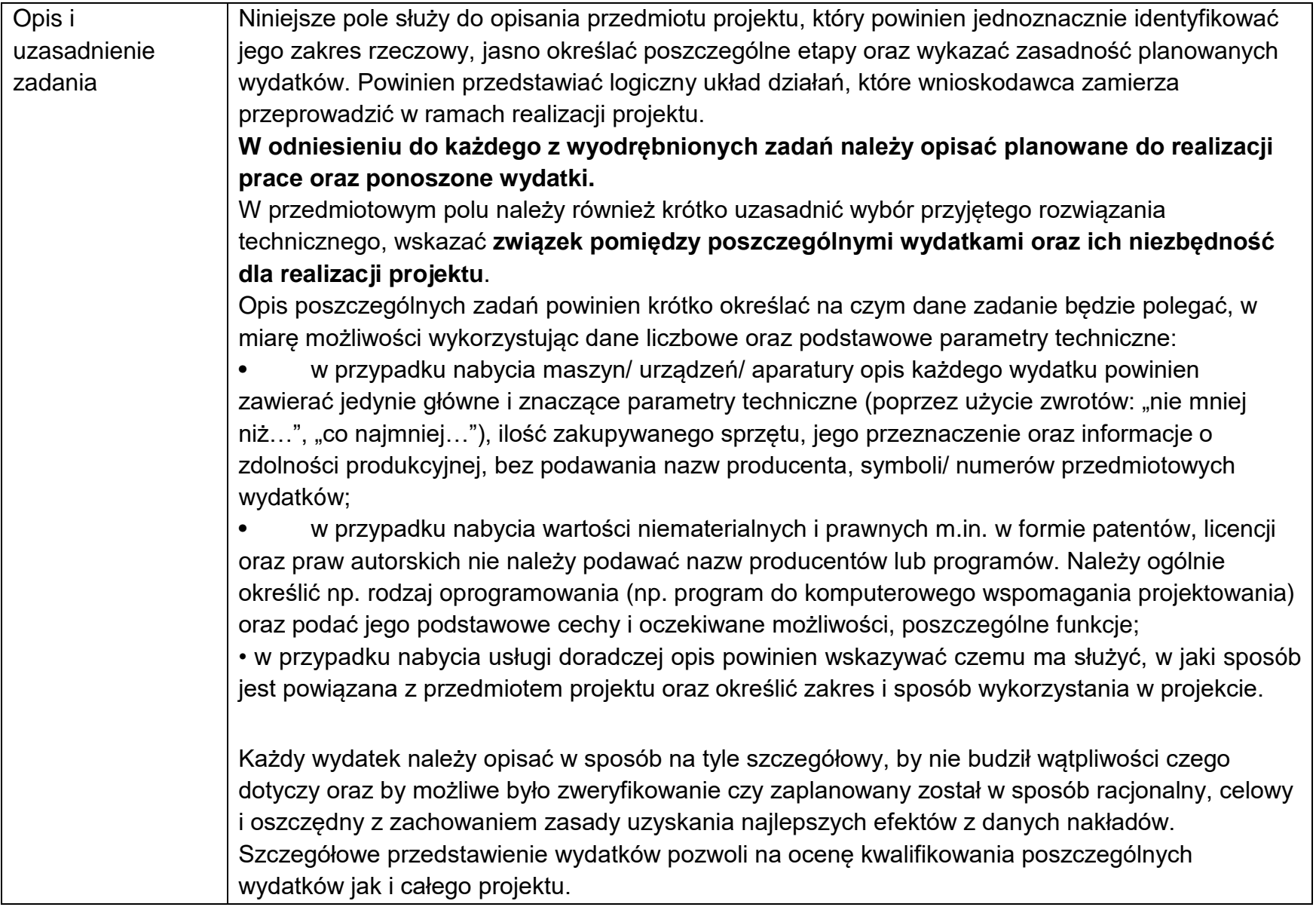

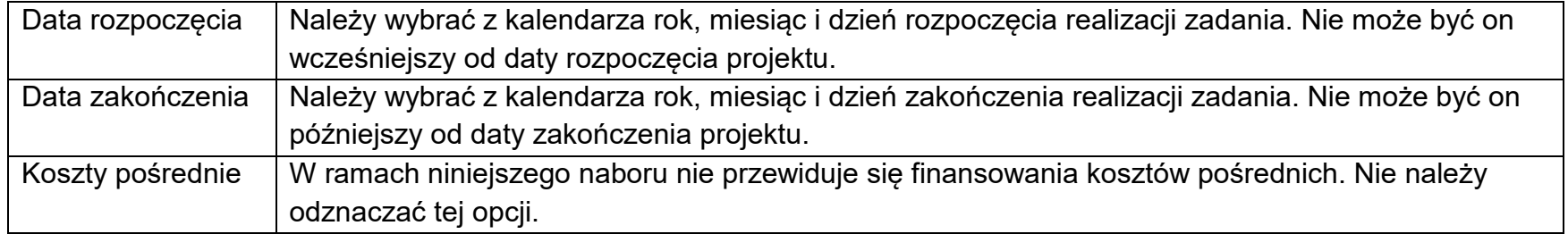

### <span id="page-10-0"></span>**5. Sekcja E – Budżet projektu**

Edycja Sekcji E jest możliwa tylko wtedy, gdy już są wypełnione Sekcje B i D. Jest tak dlatego, że budżet jest konstruowany zadaniowo, to znaczy wszystkie pozycje budżetu odnoszą się do zadań zdefiniowanych w Sekcji D. Gdy zostanie wybrana do edycji Sekcja E, wyświetli się ekran prezentujący wszystkie zadania uprzednio zdefiniowane we wcześniejszej sekcji, a także już wprowadzone pod zadaniami pozycje budżetowe w formie rozwiniętej. Poszczególne wydatki/pozycje budżetu w ramach każdego ze zdefiniowanych wcześniej zadań dodaje się poprzez kliknięcie na ikonę "+" na tytule listy, a usuwa się poprzez kliknięcie na ikonę "x" na tytule poszczególnej pozycji.

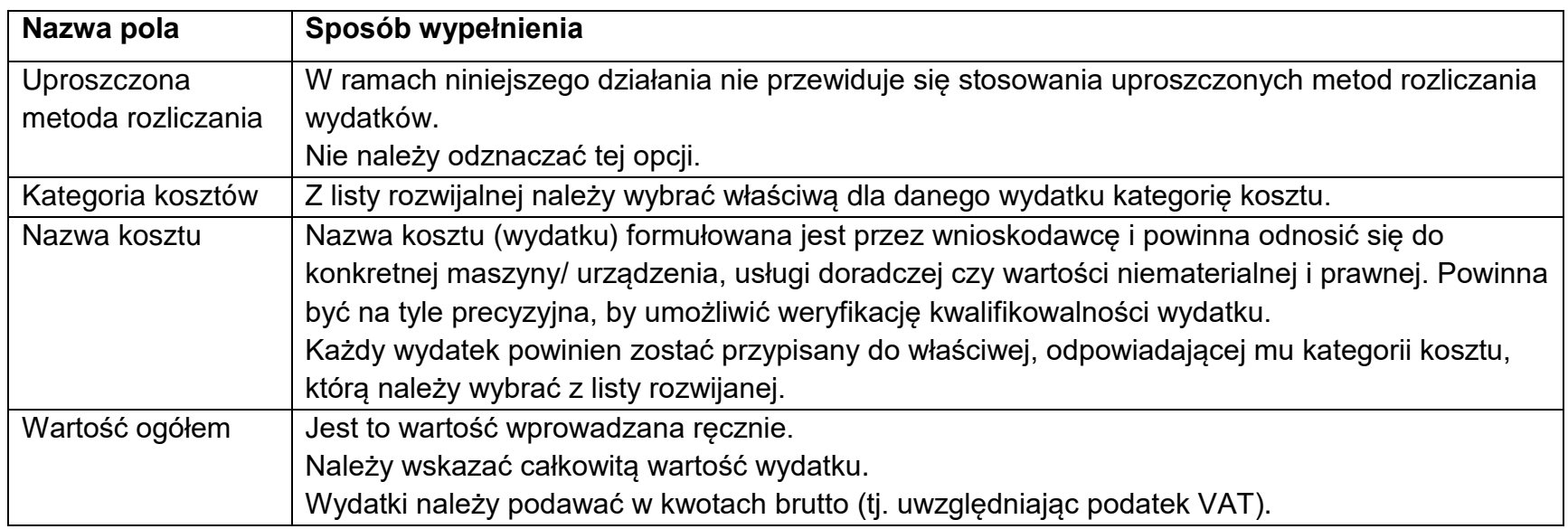

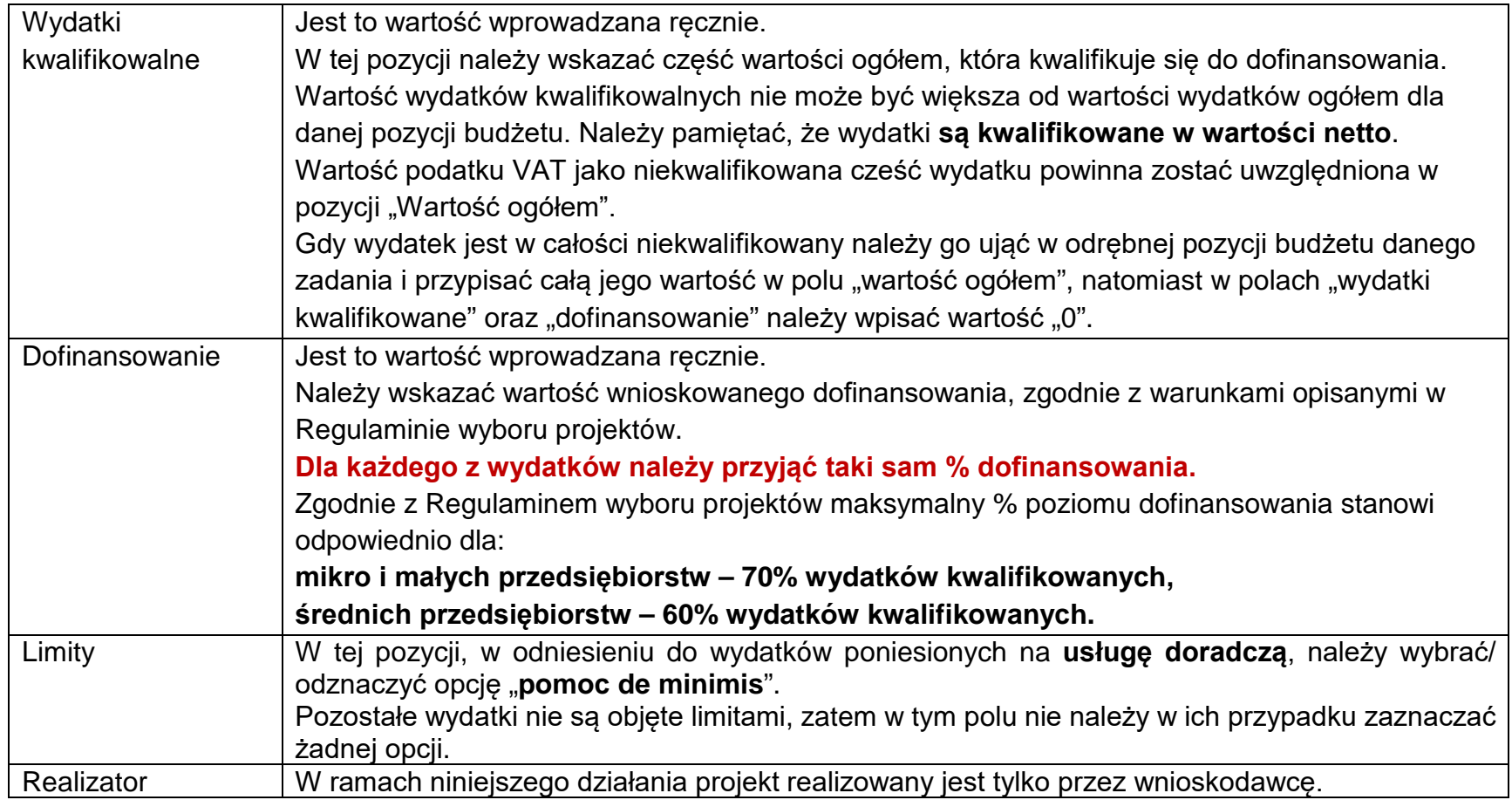

### **UWAGA:**

## **W celu poprawnego wypełnienia budżetu projektu pomocne może być skorzystanie z tabeli Excel.**

Wypełnione pola linii budżetowych można eksportować do plików w formacie Excel. Równocześnie odpowiednio wypełnione pliki excelowe z wypełnionymi wartościami linii budżetowych można załadowywać do Sekcji E wniosku o dofinansowanie.

W tym celu jeszcze **przed rozpoczęciem edycji** Sekcji E należy pobrać tabelę Excel korzystając z pola **"Pobierz Budżet**".

Wybór funkcji Pobierz Budżet powoduje utworzenie pliku Excel z danymi odpowiadającymi wartościom poszczególnych linii budżetowych. W tabeli pomocniczo można założyć odpowiednie funkcje dla dokonania właściwych przeliczeń np. w zakresie % dofinansowania czy stawki VAT. W tym zakresie można np. dodać kolumnę dotyczącą % dofinansowania a w kolumnie "dofinansowanie" założyć odpowiednią funkcję (wydatki kwalifikowane \* %dofinansowania). Dzięki temu poprawna wartość dofinansowania zostanie wyliczona w oparciu o wprowadzony przez wnioskodawcę % dofinansowania. Należy w tym miejscu pamiętać o przyjęciu takiego samego % dofinansowania dla każdego z wydatków w projekcie. Zaproponowane rozwiązanie może być pomocne w tym zakresie.

Po utworzeniu plik ten można zapisać w dowolnym katalogu, a następnie poddać odpowiednim aktualizacjom, o ile nie jest naruszona jego struktura odpowiadająca strukturze pól Sekcji E.

Wybór funkcji Wczytaj Budżet otwiera okno, z którego można wybrać odpowiedni plik excelowy. Wersja językowa wczytywanego pliku Excel z budżetem powinna być zgodna z obecną wersją językową w aplikacji. Po wybraniu pliku, zawarte w nim wartości są sprawdzane pod kątem poprawności, a następnie przenoszone do odpowiednich pozycji budżetowych w poszczególnych zadaniach.

#### <span id="page-12-0"></span>**6. Sekcja F – Podsumowanie budżetu**

W tej sekcji wyświetlają się wyłącznie informacje będące podsumowaniem budżetu sporządzonego w Sekcji E, z tego względu nie jest ona edytowalna.

## <span id="page-12-1"></span>**7. Sekcja G – Źródła finansowania**

Edycja Sekcji G jest możliwa tylko wtedy, gdy wypełnione są Sekcje B, D i E.

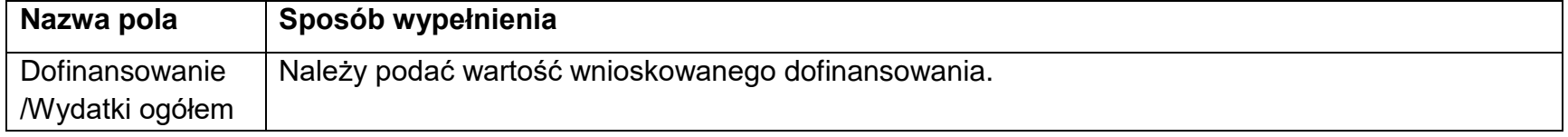

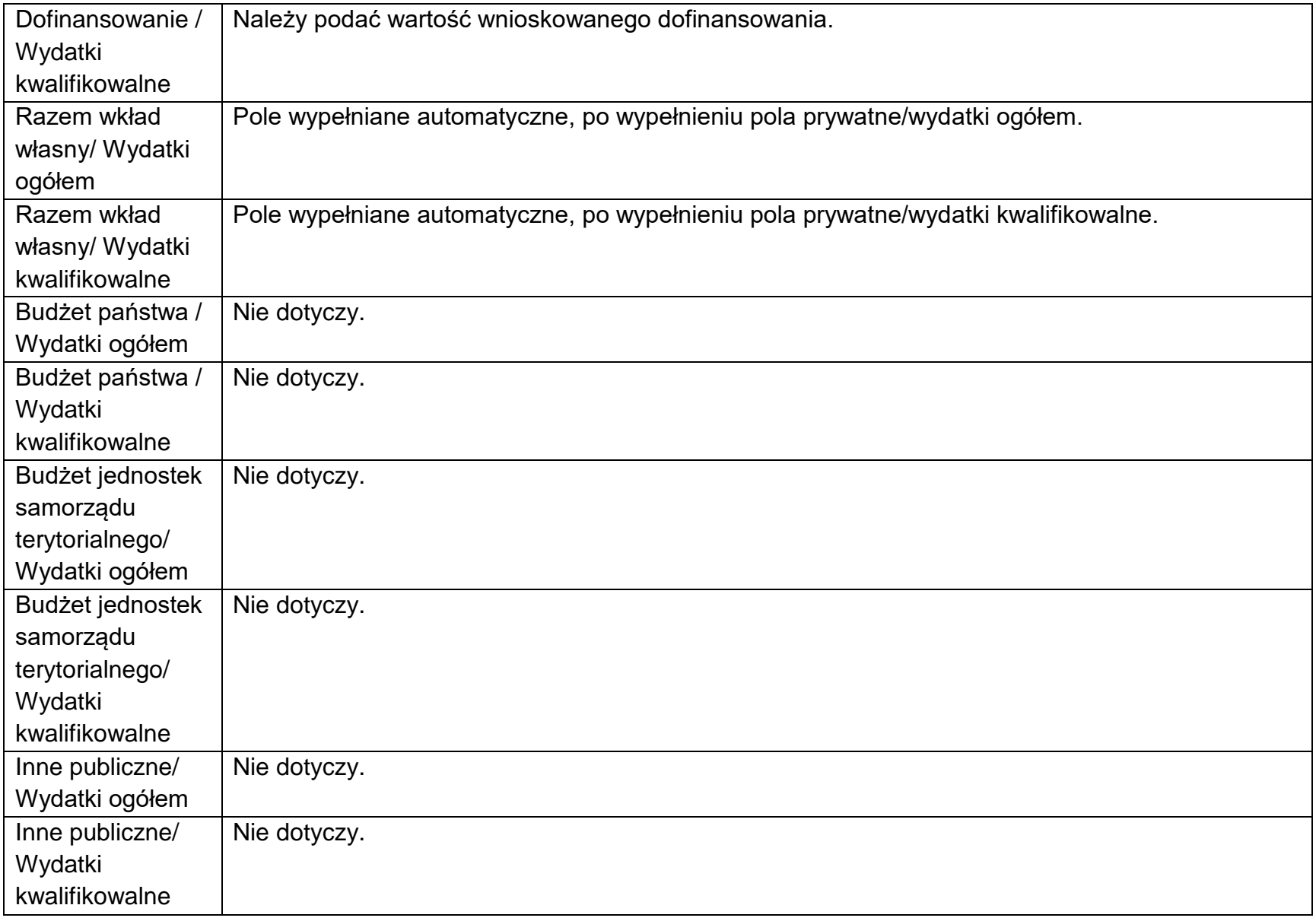

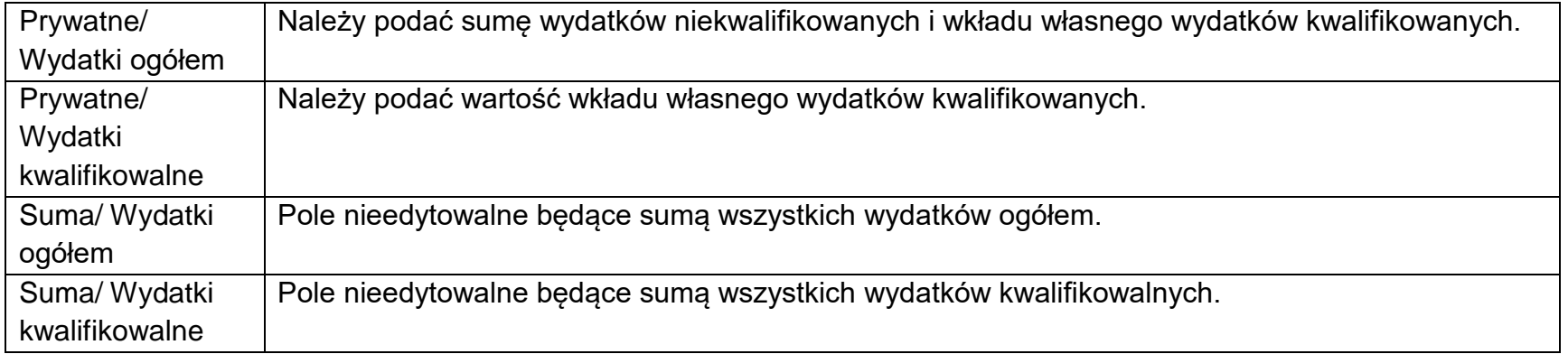

#### <span id="page-14-0"></span>**8. Sekcja H – Analiza ryzyk**

Sekcja dzieli się na dwie części. W pierwszej "Potencjał do realizacji projektu" wnioskodawca powinien określić czy dysponuje m.in. odpowiednimi zasobami rzeczowymi, ludzkimi, niematerialnymi oraz finansowymi a także doświadczeniem niezbędnymi do prawidłowej realizacji projektu oraz osiągnięcia jego celów i utrzymania rezultatów. W drugiej części wnioskodawca powinien przeprowadzić **analizę ryzyk** występujących w projekcie.

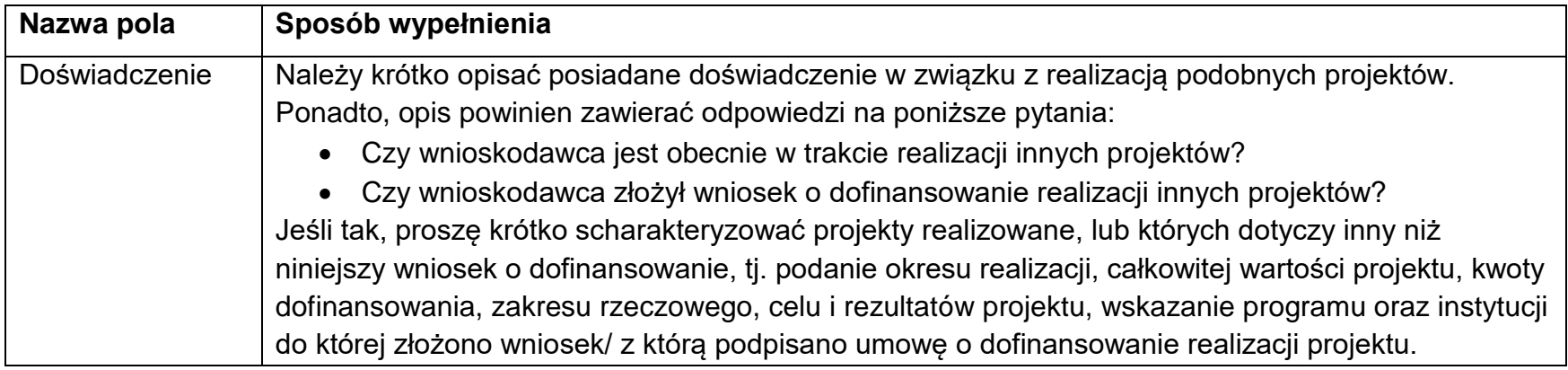

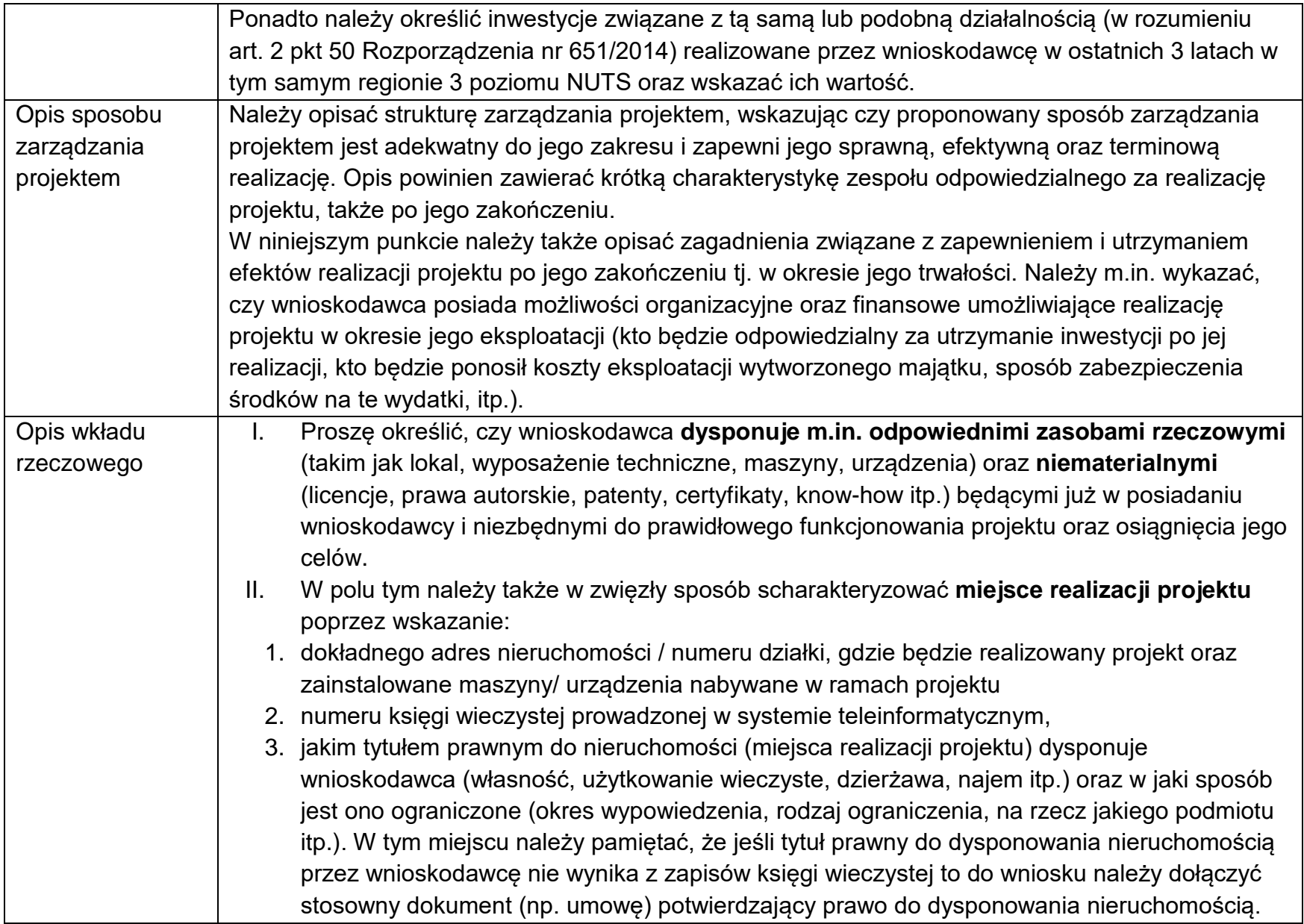

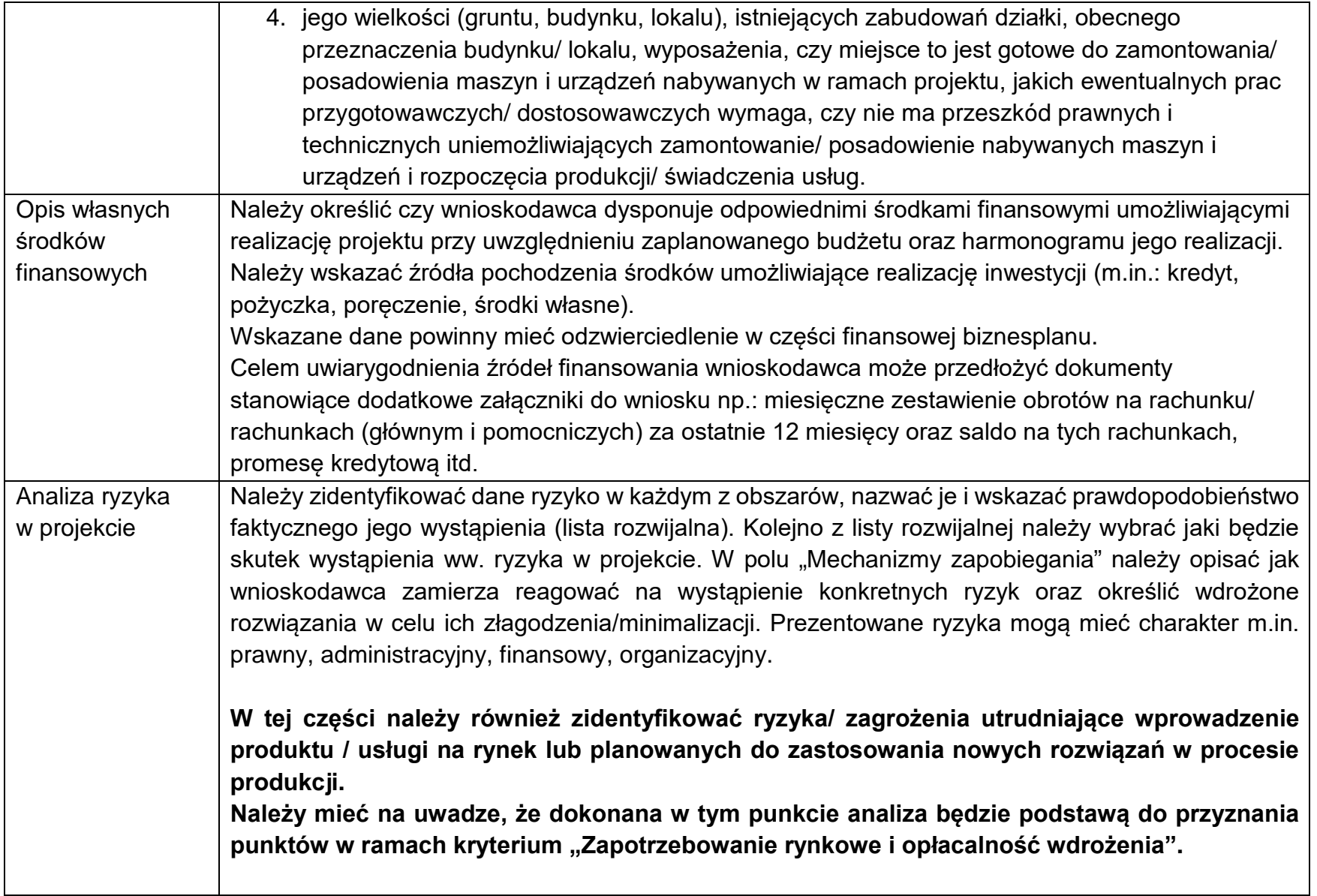

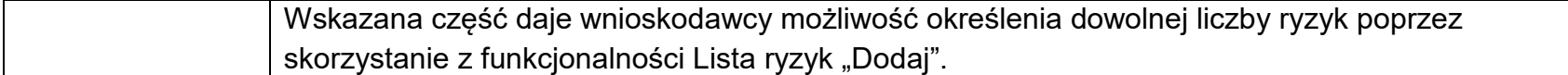

## <span id="page-17-0"></span>**9. Sekcja I – Informacje dodatkowe**

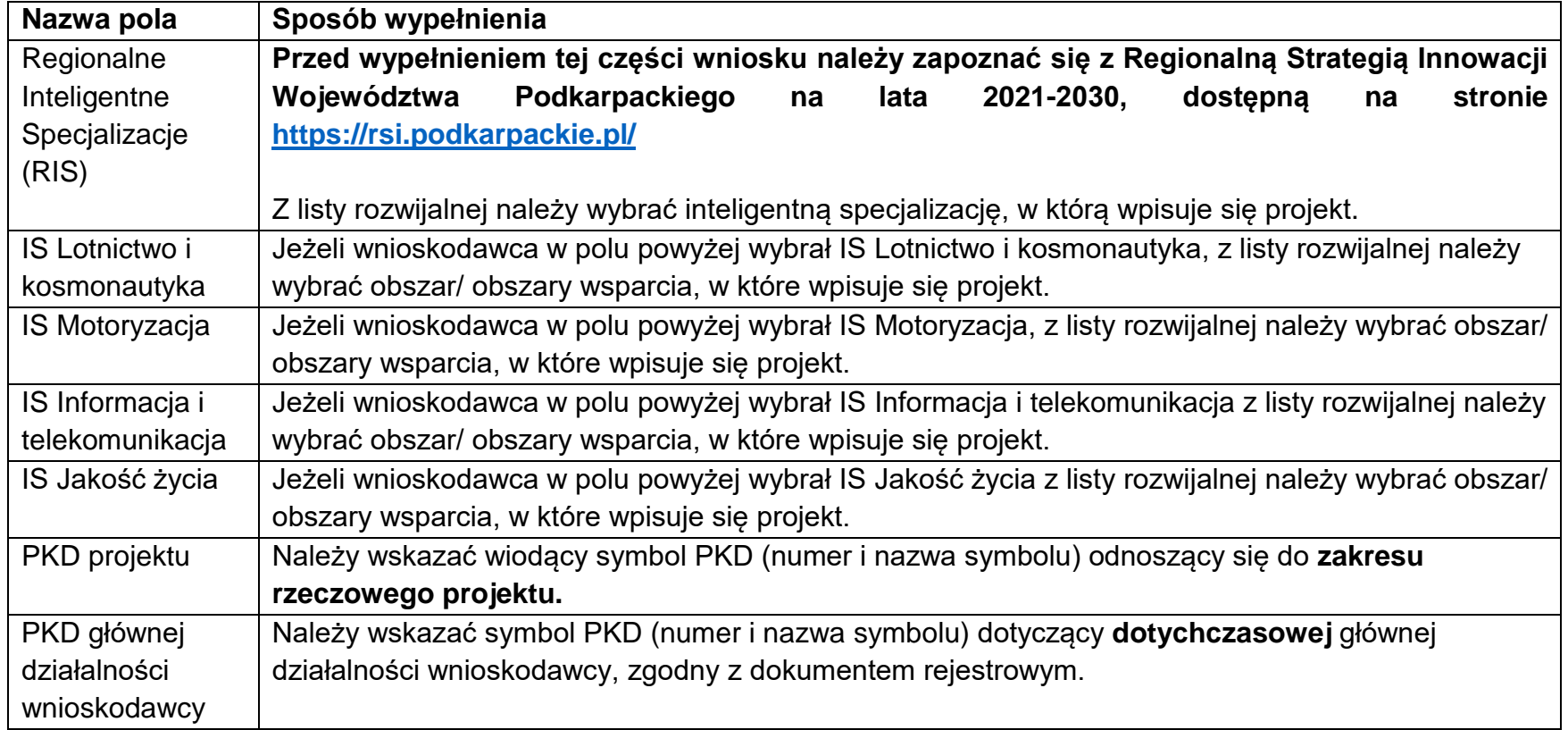

#### <span id="page-18-0"></span>**10. Sekcja J – Załączniki**

Wnioskodawca dodaje załączniki poprzez wybór opcji "Dodaj załącznik".

We wniosku zostało przewidzianych kilka rodzajów załączników:

- Obligatoryjne (oznaczone symbolem \*) każdy z wnioskodawców jest zobowiązany do ich przedłożenia, np. Raport z przeprowadzonych prac B+R.
- Zdefiniowane (nazwane) nie są obligatoryjne dla wszystkich wnioskodawców, a obowiązek ich dołączenia jest uzależniony od charakteru projektu, np. "Formularz informacji przedstawianych przy ubieganiu się o pomoc de minimis".

Szczególną uwagę należy zwrócić na załącznik pn. **"Dodatkowe wyjaśnienia – ocena formalna" oraz "Dodatkowe wyjaśnienia – ocena merytoryczna"**. Służą one wyłącznie do załączania dokumentów (np. pisma) z dodatkowymi wyjaśnieniami (informacjami) będącymi odpowiedzią na wezwanie oceniających na etapie oceny formalnej oraz merytorycznej.

 Inne – definiowane przez samego wnioskodawcę, dodatkowe załączniki, którymi wnioskodawca chce potwierdzić informacje zawarte we wniosku, np. wykonalność finansową itp.

Każdy załącznik składany do wniosku musi zostać **podpisany podpisem elektronicznym,** tj.: elektronicznym podpisem kwalifikowanym, podpisem osobistym (e-dowód) albo podpisem zaufanym (profilem zaufanym).

Zasady podpisywania załączników oraz sposób ich dołączania zostały szerzej opisane w "Instrukcji przygotowania załączników do wniosku o dofinansowanie".

#### <span id="page-18-1"></span>**11. Sekcja K – Informacje o wniosku o dofinansowanie**

W tej sekcji wyświetlają się wyłącznie informacje będące podsumowaniem wniosku o dofinansowanie. Sekcja ta nie jest edytowalna.